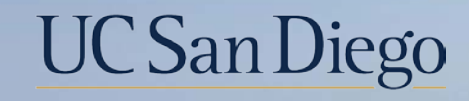

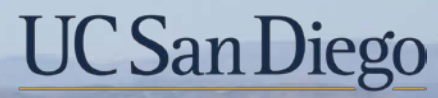

#### **Health Sciences**

# **Micro Learning:** Additional Pay 9/27/22

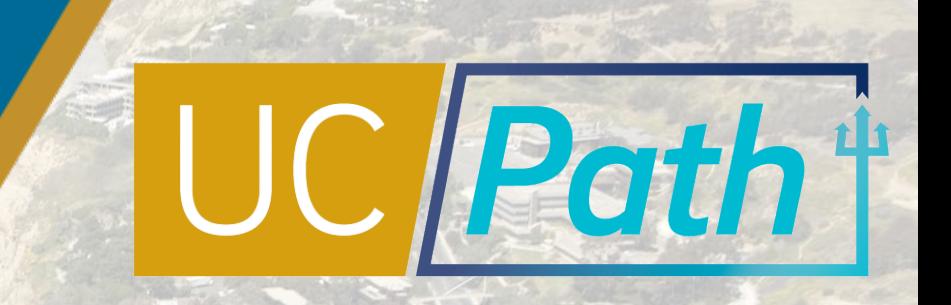

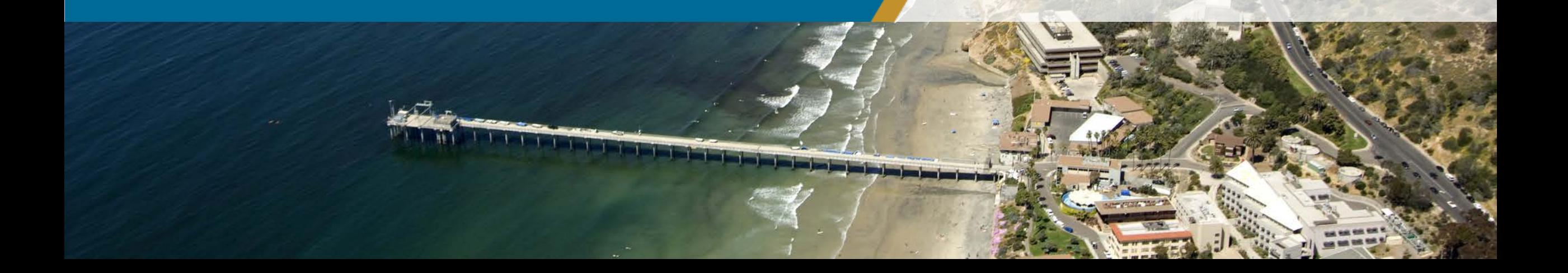

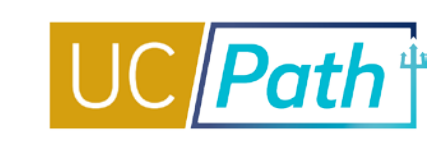

2

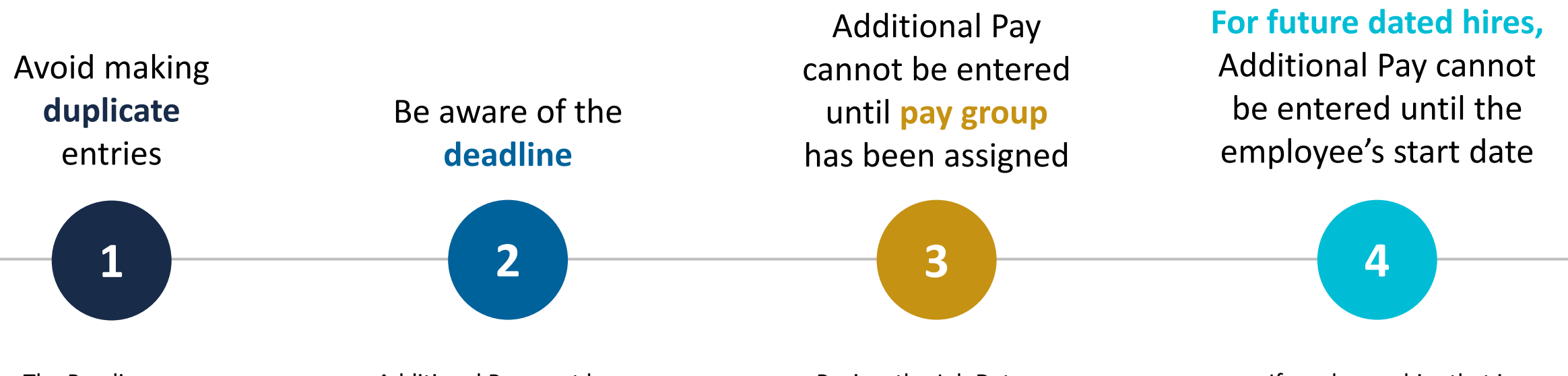

- The Pending Additional Pay link will appear if there is an additional pay transaction pending payroll processing
- Understand the key fields to read Additional Pay
- Additional Pay must be entered and approved by the Employee Data Change deadline
- No new PayPath transactions on the employee record can be submitted until the current transaction has been approved or denied
- Review the Job Data inquiry page to verify a pay group has been assigned
- If you see Pay group = DEF, it likely has not yet been assigned and should be the following day.

If you have a hire that is fully processed but whose start date is in the future, you must wait until the start date to enter the Additional Pay in PayPath

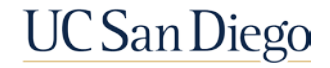

## Additional Rows

UC Path<sup>+</sup>

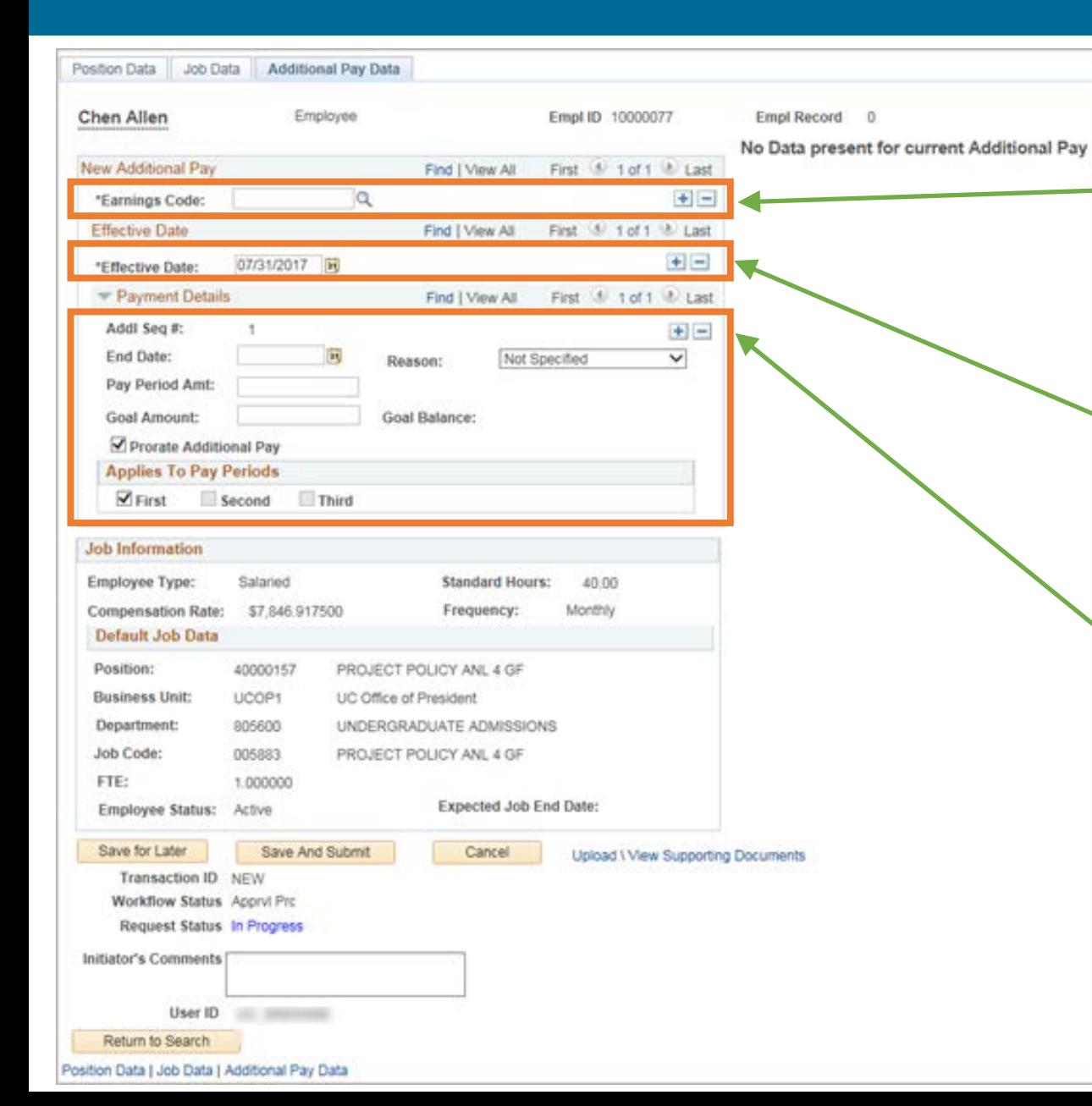

In **EARNINGS CODE** section, add an additional row to enter another type of **Additional Pay** with different **Earnings Code**, **Effective Date** and **Payment Details.**

You can enter **multiple Additional Pay Data updates** in a single transaction.

In the **EFFECTIVE DATE** section, add a row to enter another **Additional Pay** for the same **Earnings Code** but a different **Effective Date** and **Payment Details.**

In the **PAYMENT DETAILS** section, add a row to enter another **Additional Pay** for the same **Earnings Code** and **Effective Date**  but different **Payment Details.**

Unlike Position Data and Job Data updates, **Effective Date may vary**  across Additional Pay Data updates and still be submitted in a single transaction.

**Earn Code and Payment Details may also vary**  across Additional Pay Updates .

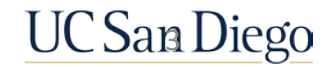

## Override Button

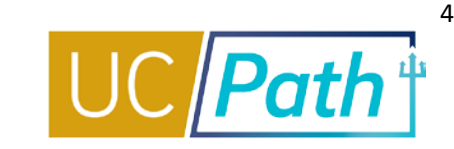

- **The Override Data button appears when** you enter an Earn Code with an Effective Date that is within the date range of an existing Additional Pay entry
- **Click the Override Data button to open the** Payment Details fields for editing
- After the transaction is locally approved the updates you made will override the existing Additional Pay entry

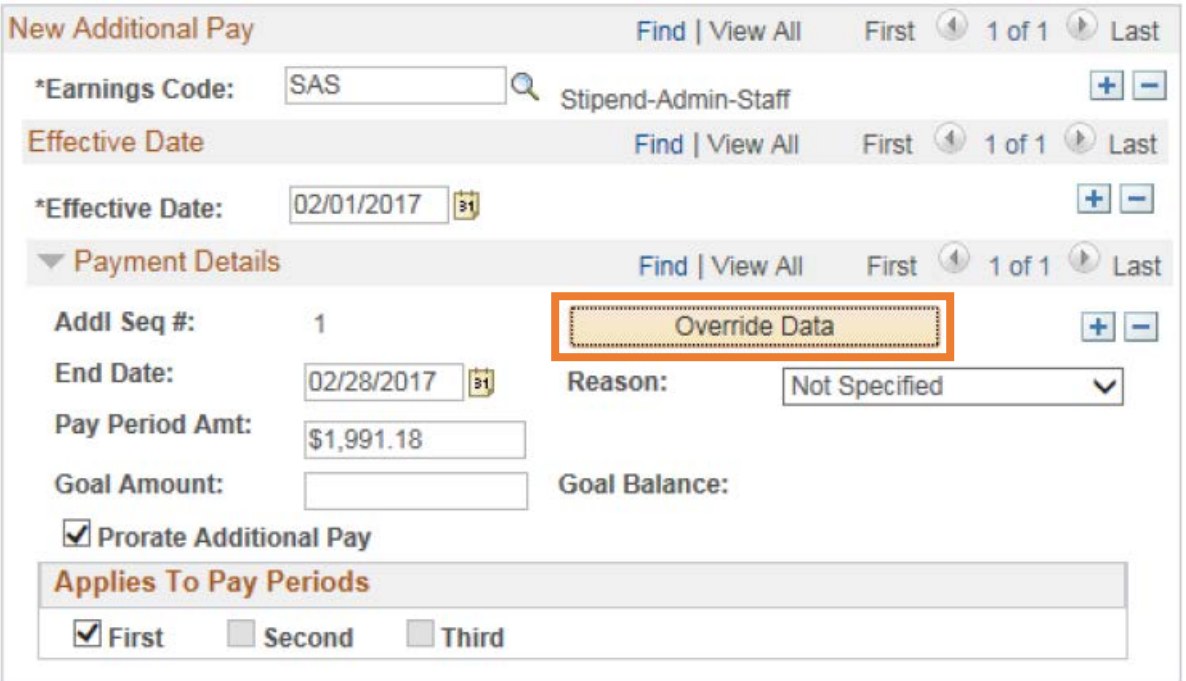

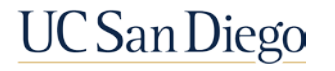

# Key Fields and Checkboxes

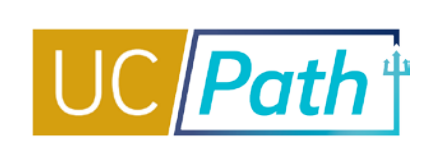

5

#### **Earn Code**

- If an employee earns two or more additional pays with the same Earn Code and overlapping Effective Dates submit Additional Pay entries by unique amounts per pay period
- If you need to update Earn Code or Applies to Pay Periods, or cancel an Additional Pay, you must submit the "Recurring Additional Pay Change Request" form via case to UCPC

# **2**

**3**

**4**

#### **Effective Date**

• Additional Pay should be entered with an Effective Date that is equal to the first pay period in which the pay will be distributed or the Employee's start date

#### **End Date**

• Additional Pay should be entered with an End Date that is the last day in which the pay will be distributed

#### **Pay Period Amount**

• The Pay Period Amount should be a full (not prorated) amount

### **Goal Amount**

- Enter a Goal Amount to ensure the employee does not get overpaid
- If both End Date and Goal Amount are entered, the system will stop paying whichever hits first

# **6**

**5**

#### **Prorate Additional Pay** checkbox

- UCPath automatically prorates Additional Pay based on two factors:
	- Mid-pay cycle Hire and Termination/Leave Without Pay dates
	- A change in pay frequency
- You also have the option to uncheck the Prorate Additional Pay checkbox. Then, UCPC will pay the Additional Pay exactly as entered, without proration.

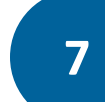

#### **Applies to Pay Periods** checkbox(es)

- For BW employees there are months were there are 3 paychecks. Check the Third Check box if you want the employee to receive the stipend on the 3rd paycheck of the month
- If you do not check the Third box, the employee will not receive the stipend on the 3rd paycheck of the month

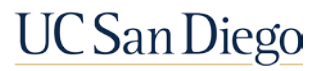

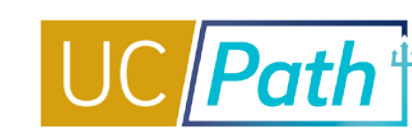

#### **[UC San Diego Job Aids and Quick References](https://ucpath.ucsd.edu/transactors/job-aids.html) <b>Luck Bill Alle Site for Transactional Users**

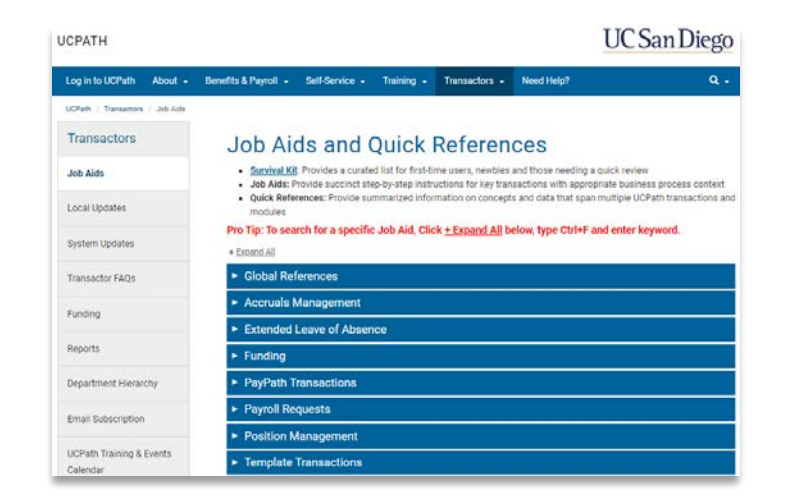

- **[How to Submit One-Time and Recurring Additional Pay](https://ucsdcloud-my.sharepoint.com/:b:/g/personal/ucpathproject_ucsd_edu/EcWt0vRopcFDmFj4x01qaOsBDjWVefiDUgQ2F-HT0sdmWQ?e=lzJFLl)**
- **[How to Request Off-Cycle Pay for Exempt Employees](https://ucsdcloud-my.sharepoint.com/:b:/g/personal/ucpathproject_ucsd_edu/ETZfnKF3sHRMosbA9ATXJ0oBATcnhOoZkww6KKwV-LrKLA)**
- **[How to Request Off-Cycle Pay for Non-Exempt Employees](https://ucsdcloud-my.sharepoint.com/:b:/g/personal/ucpathproject_ucsd_edu/EUGi03SqIXlHt60J6FgnuqUBubGWwFtmBok5-hWFAzxRKA)**

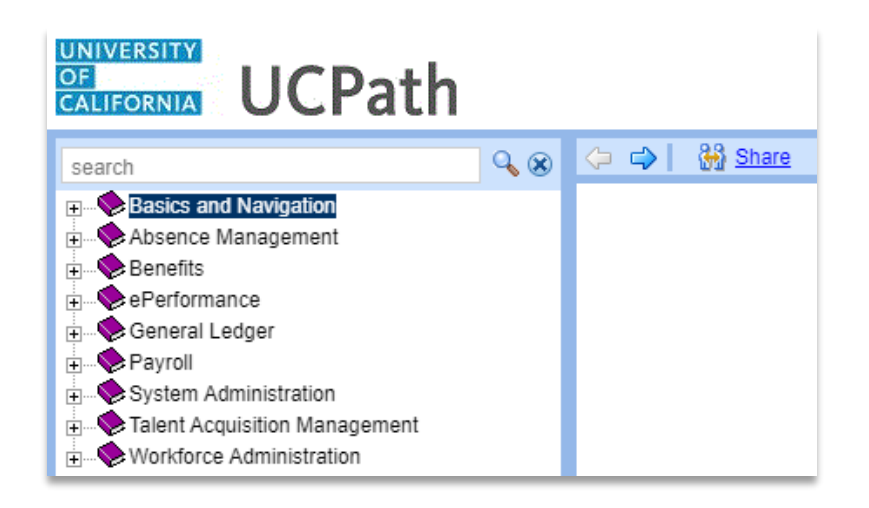

- **[Initiate Additional Pay PayPath](https://sp.ucop.edu/sites/ucpathhelp/LocationUsers/LOCplayer/index.html?Guid=2834bc0b-4428-4287-91ee-8fc0caf99c5b) Transaction (Staff/Acad) [Initiate Update to Additional Pay PayPath](https://sp.ucop.edu/sites/ucpathhelp/LocationUsers/LOCplayer/index.html?Guid=5e23e31a-d435-4299-88c3-2fe5ccf30e5a) Transaction**
- **(Staff/Acad)**
- **[Initiate Retroactive Additional Pay PayPath](https://sp.ucop.edu/sites/ucpathhelp/LocationUsers/LOCplayer/index.html?Guid=dacaa693-d01b-4753-8d5a-78d29fde7d4d) Transaction (Staff/Acad)**
- **[Job Aid: Additional Pay Overrides](https://sp.ucop.edu/sites/ucpathhelp/LocationUsers/LOCplayer/index.html?Guid=d399acd0-e661-4a08-bf54-12944d01de2a)**
- **[View Recurring Additional Pay](https://sp.ucop.edu/sites/ucpathhelp/LocationUsers/LOCplayer/index.html?Guid=88dfeb7c-5021-4cd8-a7a0-fd57b77f221f)**

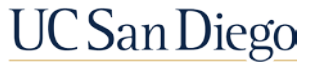

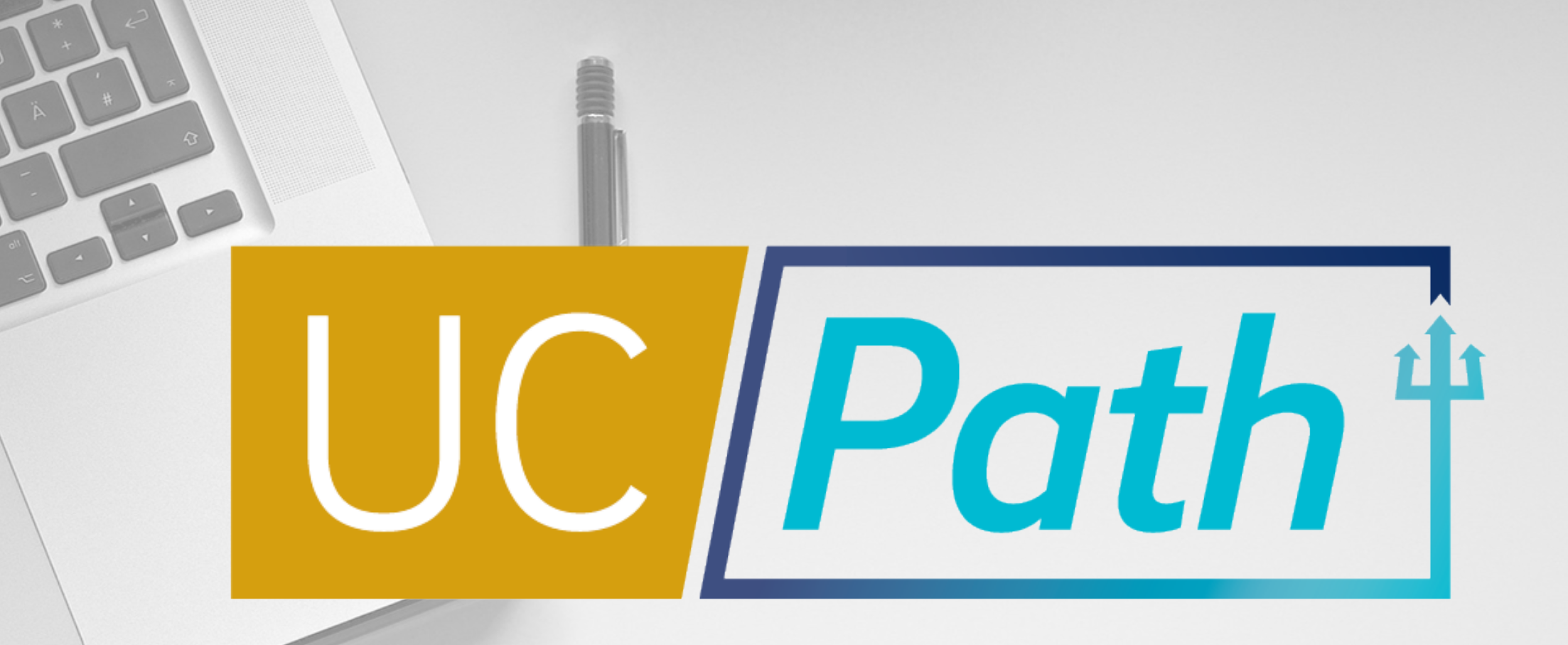

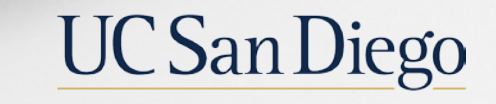

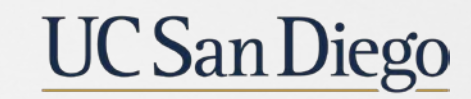

**Health Sciences**